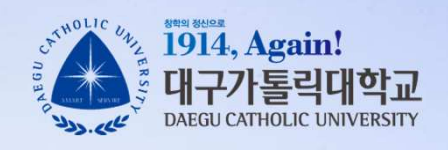

# 강사 / 비전임교원 임용 지원 시스템 - 지원자 매뉴얼 -

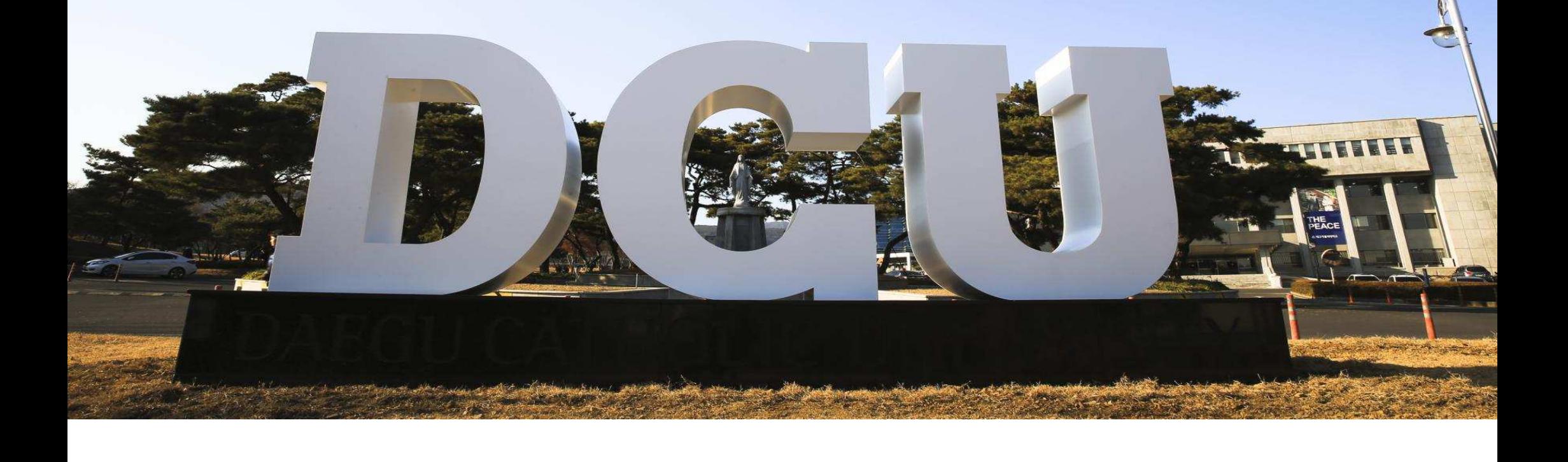

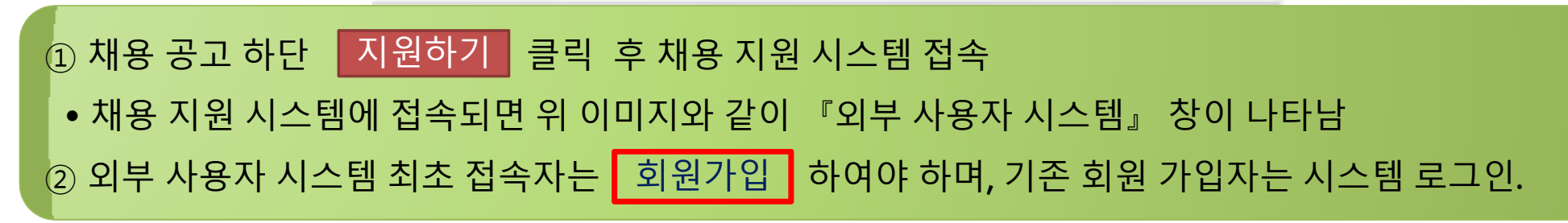

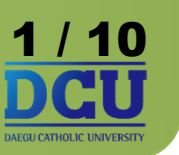

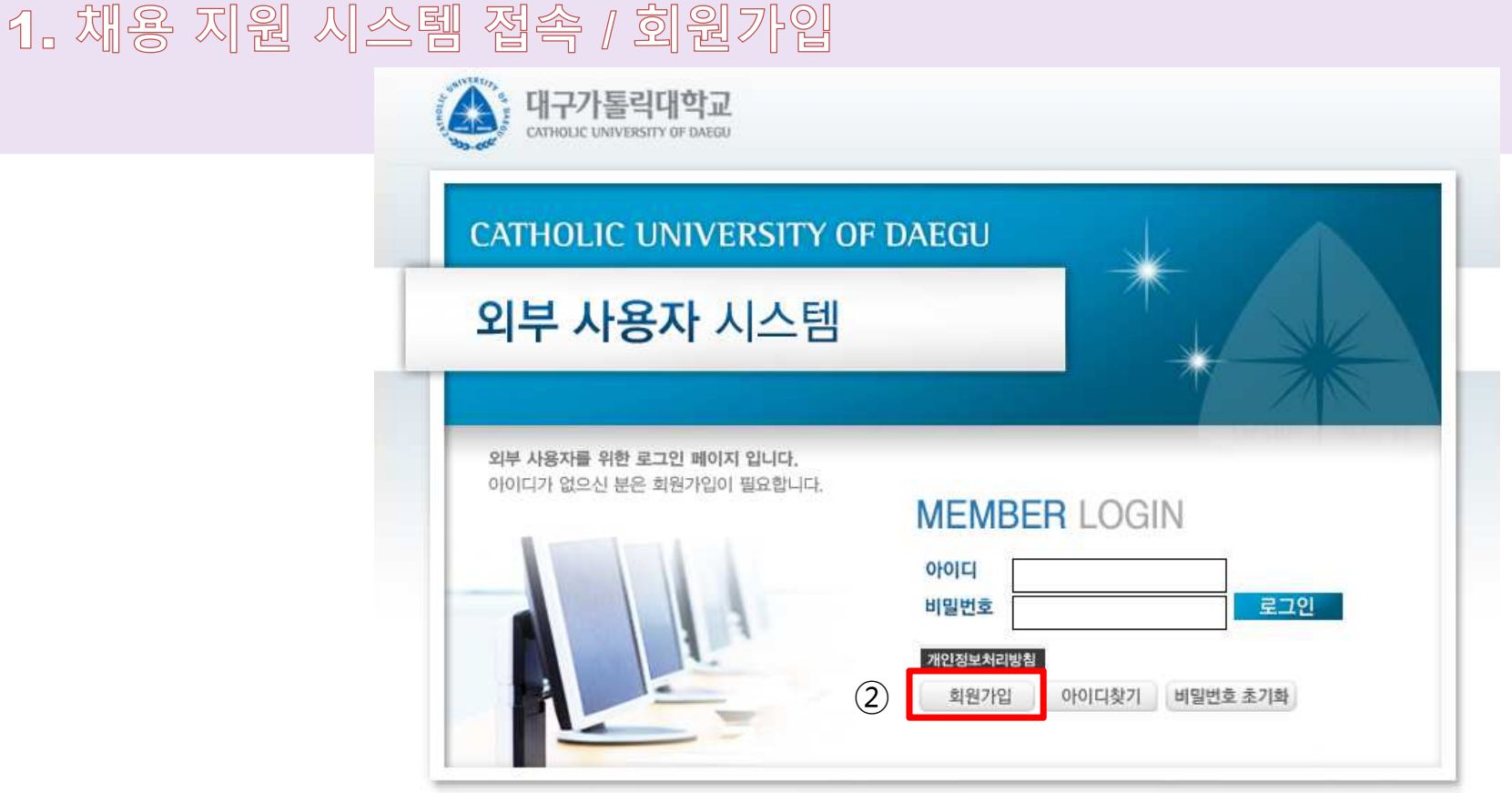

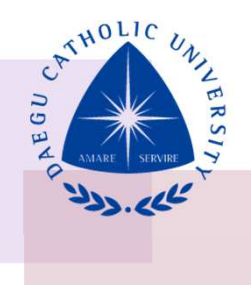

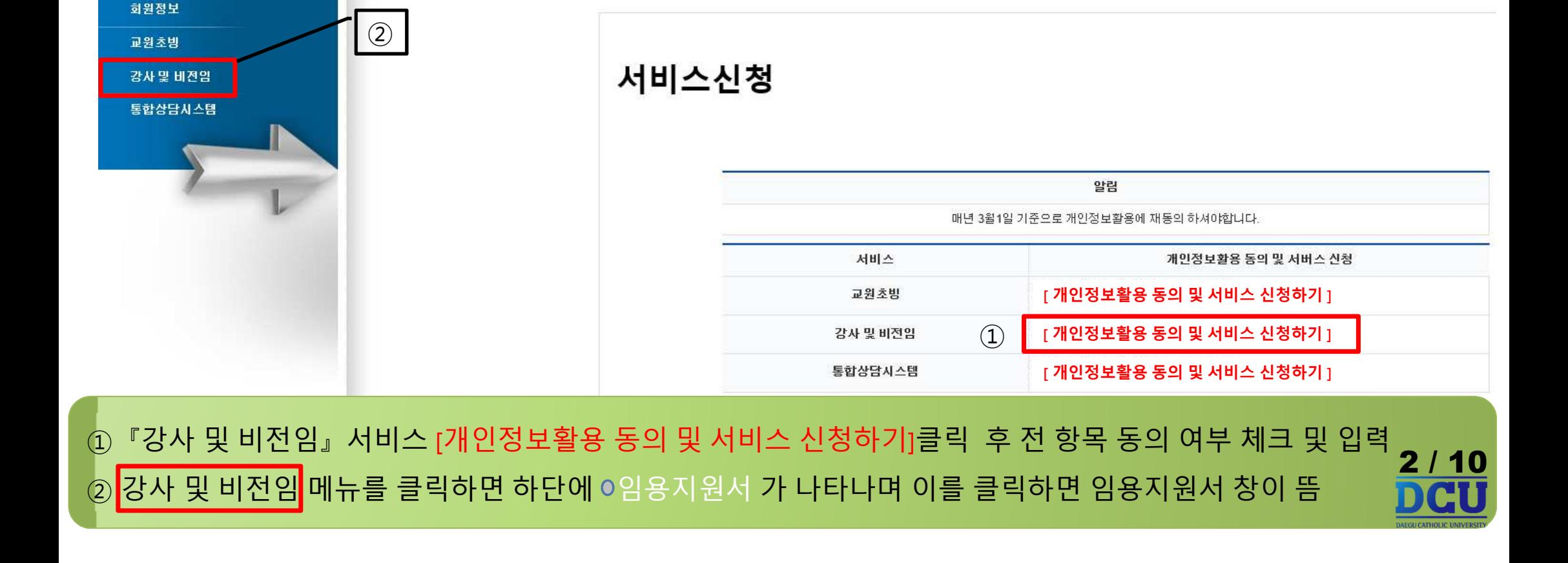

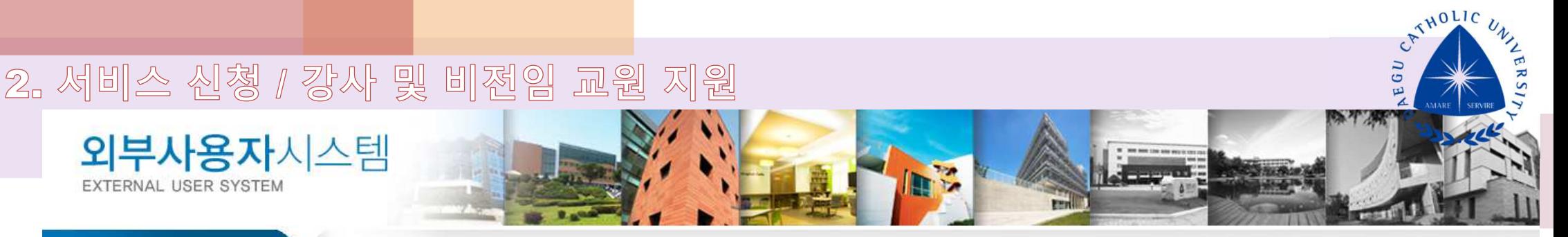

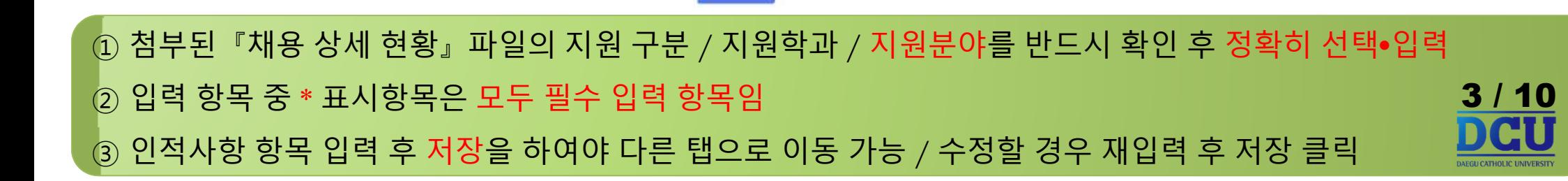

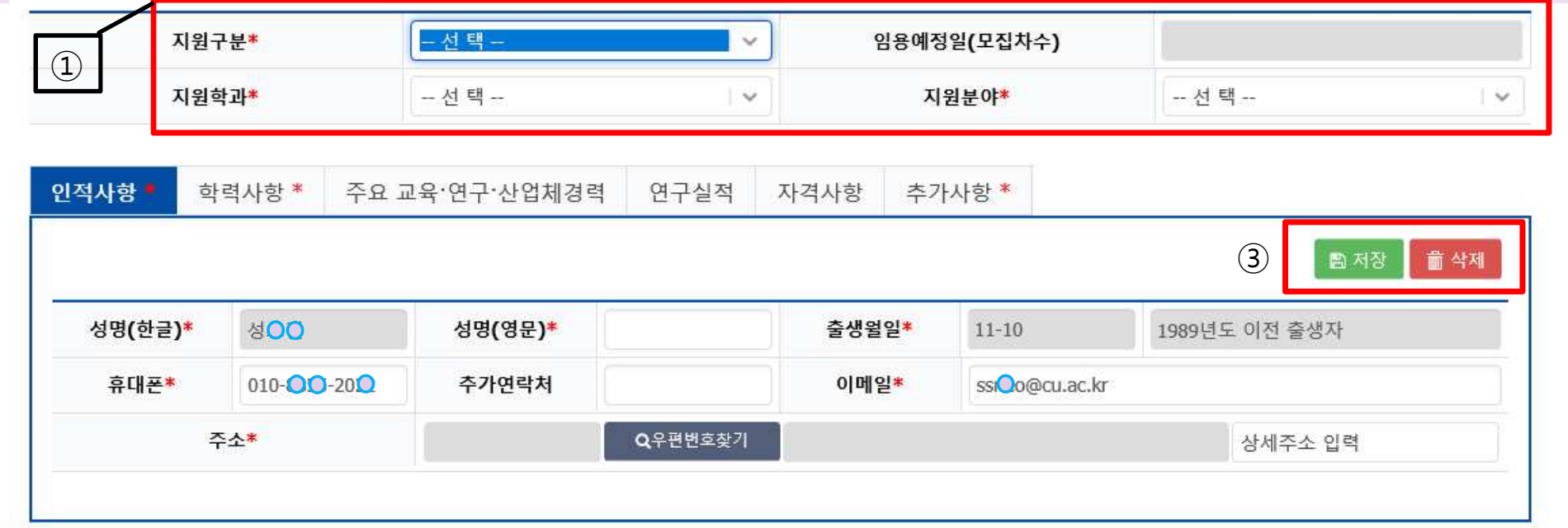

✔ 제출

3. 지원서 작성 시작 및 인적사항 입력

임용 지원서

# ATHOLIC UNIT

### ① [학력사항] 탭을 클릭하여 학력사항 입력 <sup>②</sup> 졸업여부가 "과정중"<sup>일</sup> 경우 『졸업(수료)일』 <sup>이</sup> 입력되지 않음  $\overline{3}$  졸업여부에 따라 졸업 / 수료 / 재학증명서 중 해당 증명서를 PDF파일 형식으로 업로드 <sup>④</sup> 성적증명서를 PDF파일 형식으로 업로드

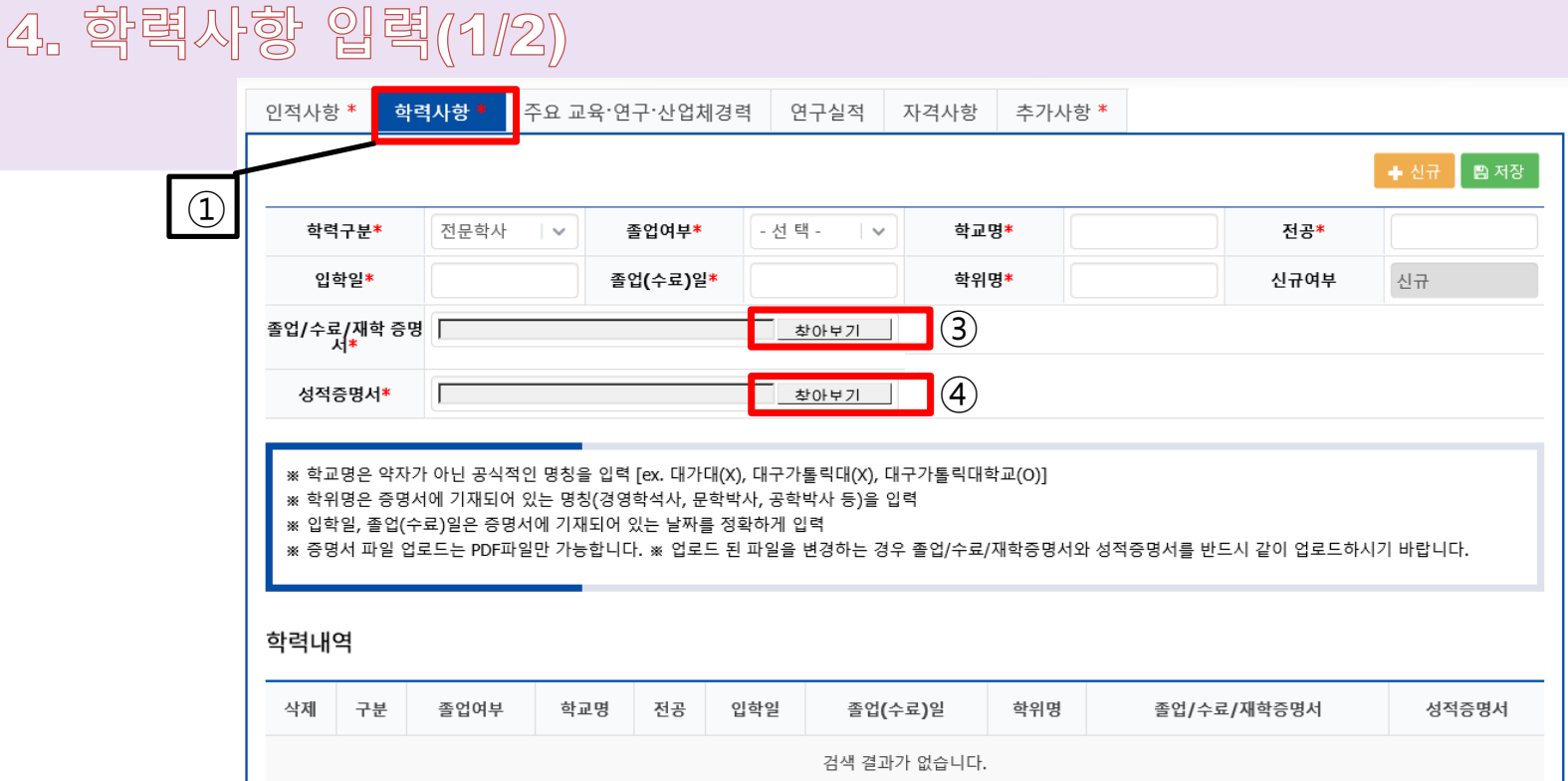

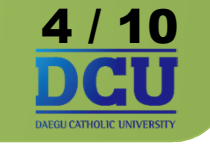

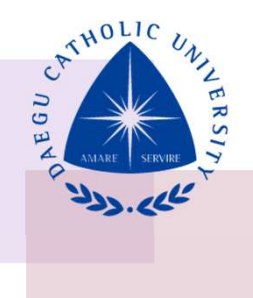

## ① [신규 ]버튼을 클릭하여 본인의 학사학위부터 최종학력까지 정보 입력 / 최종학력 까지 입력이 완료되면 [저장] <sup>후</sup> 다음 탭으로 이동  $\overline{a}$  하단의 『학력내역』을 확인하여 입력정보 확인 필요 / 학력 내역을 클릭하여 수정 가능 ③ 입력 내역의 삭제가 필요할 경우 삭제 아이콘 클릭

5. 학력사항 입력(2/2)

주요 교육·연구·산업체경력

| - 선택

학력사항 '

학력구분

인적사항'

연구실적 자격사항

졸업여부\*

 $\overline{\phantom{a}}$ 

추가사항 \*

- 선택-

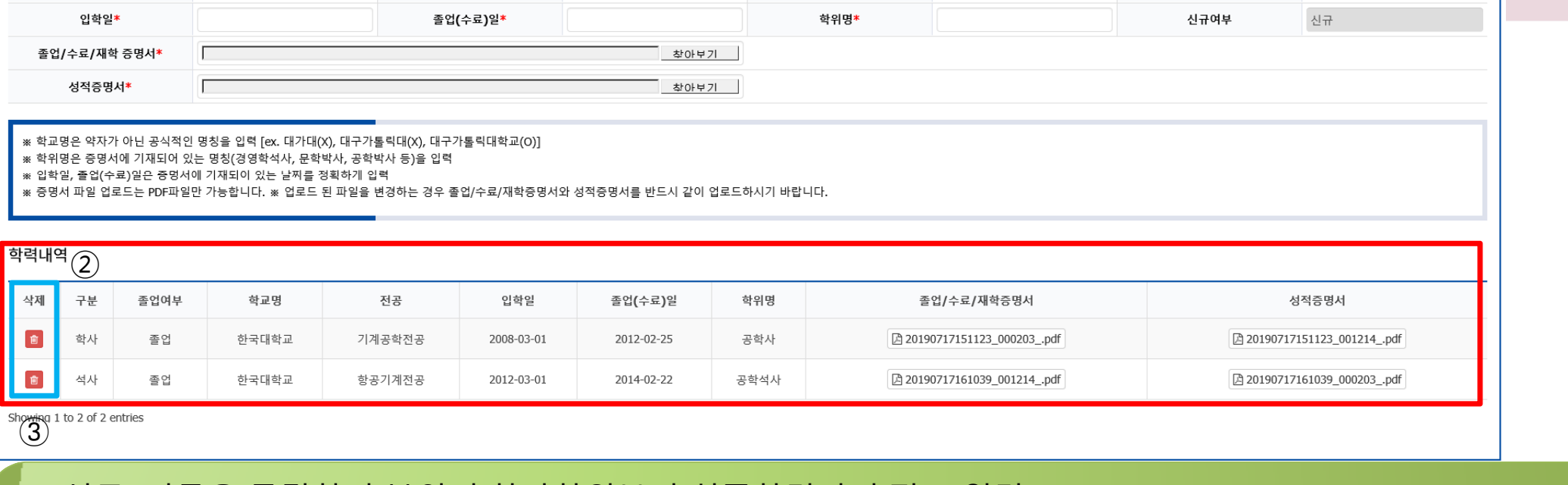

학교명

 $\checkmark$ 

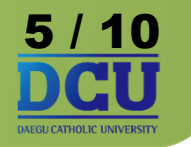

CATHOLIC UNITED

 $\bigoplus$  +  $\overline{\mathbb{A}^+}$ 

전공\*

图 对?

#### <sup>①</sup> 경력사항을 증명할 <sup>수</sup> 있는 경력/퇴직/재직 증명서 <sup>중</sup> 해당 증명서를 PDF파일 형식으로 업로드 ② [신규 ]버튼을 클릭하여 본인의 경력사항을 추가하여 정보 입력 <sup>③</sup> 하단 『교육•연구 • 산업체경력 내역』<sup>을</sup> 확인하여 입력정보 확인 필요 / 내역을 클릭하여 수정 가능 <sup>④</sup> 재직여부를 "재직중"으로 선택할 경우 경력종료일을 입력할 <sup>수</sup> 없음 6 / 10

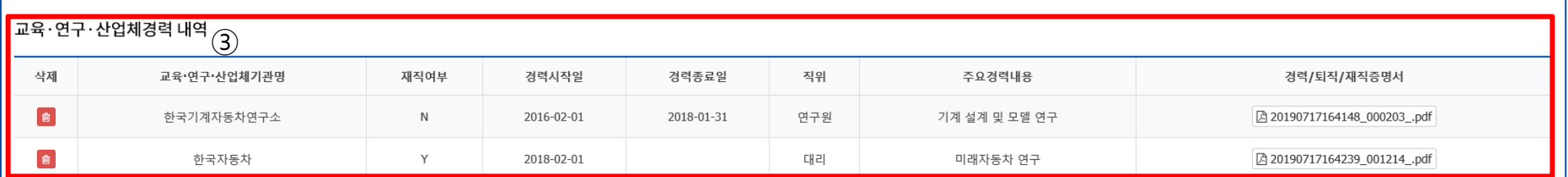

심사위원 등의 경력은 인정되지 않음 경력종료일은 증명서에 기재되어 있는 날짜를 정확하게 입력

교육·연구·산업체기관의 공식적인 경력/퇴직/재직증명서가 없으면 인정되지 않음

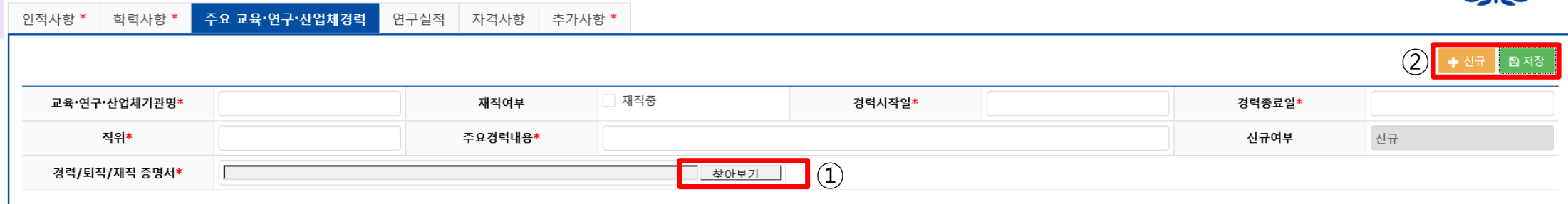

# 6. 교육·연구·산업체경력 입력(연구실적 / 자격사항 입력방식 통일)

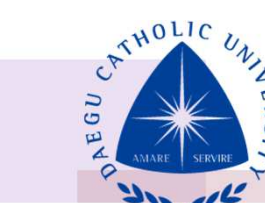

# 각각 10000bytes(<sup>약</sup> 한글 <sup>4500</sup>자) 이내로 작성 <sup>후</sup> 저장

#### • 자기소개서 <sup>및</sup> 교육계획서 모두 필수 입력 사항으로 직접 텍스트 형식으로 입력하며,

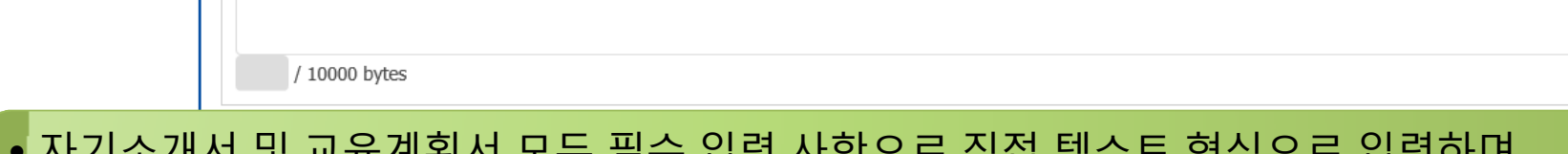

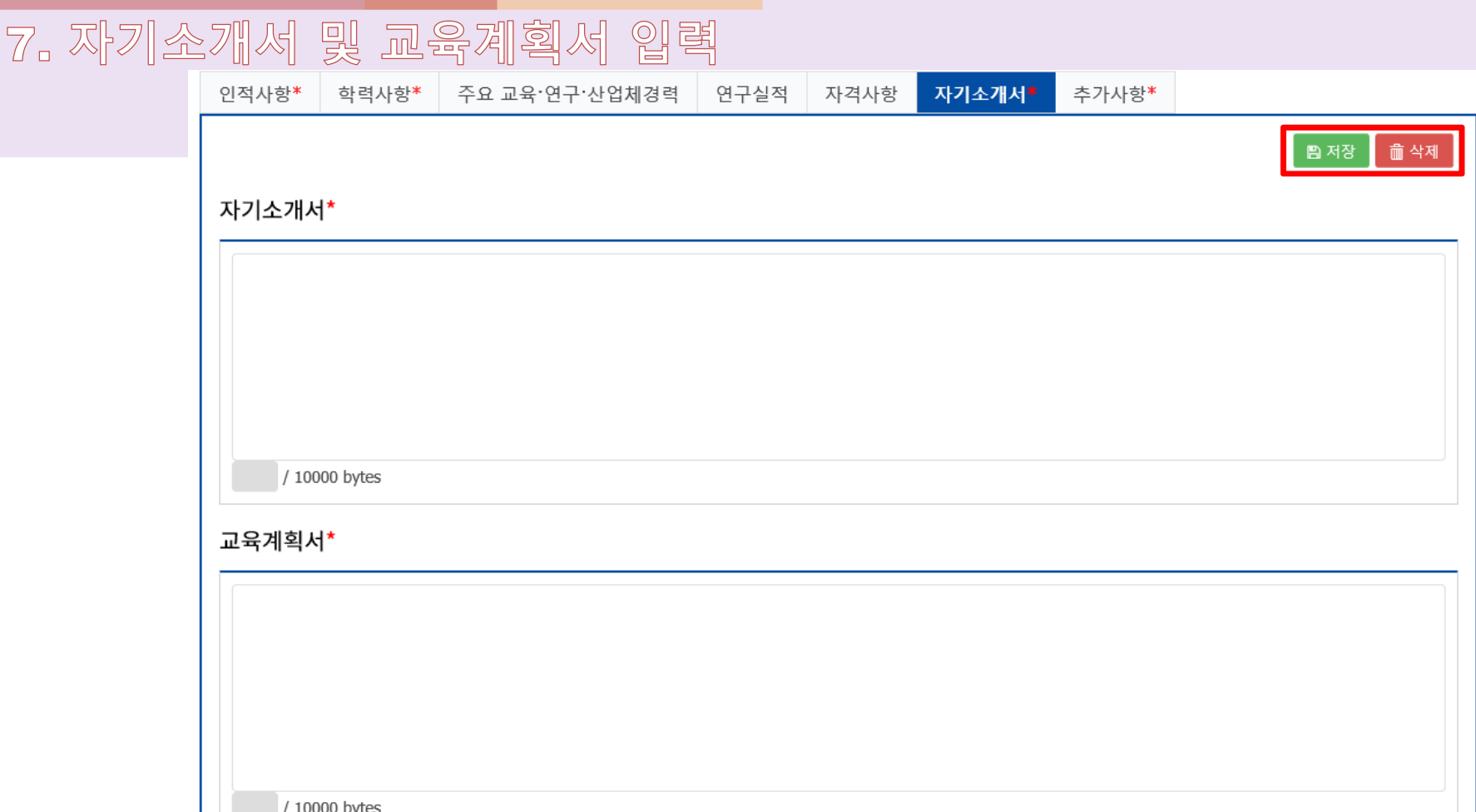

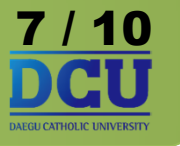

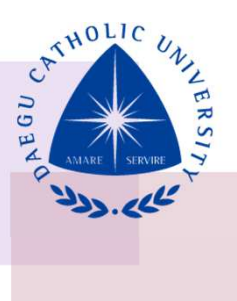

<sup>①</sup> 성범죄경력조회동의서 양식을 다운 받아 양식 작성 <sup>및</sup> 자필서명 완료 <sup>후</sup> 스캔하여 PDF파일 형식으로 업로드 ② PDF 파일 암호 설정방법 : 다음 페이지 참고 <sup>③</sup> 추가 제출 서류는 선택사항으로 강사 임용 심사 <sup>시</sup> 참고가 <sup>될</sup> <sup>수</sup> 있는 추가 자료를 제출하는 것으로 제출 자료를 하나의 PDF 파일로 만들어 업로드 하여야 <sup>함</sup> 8 / 10

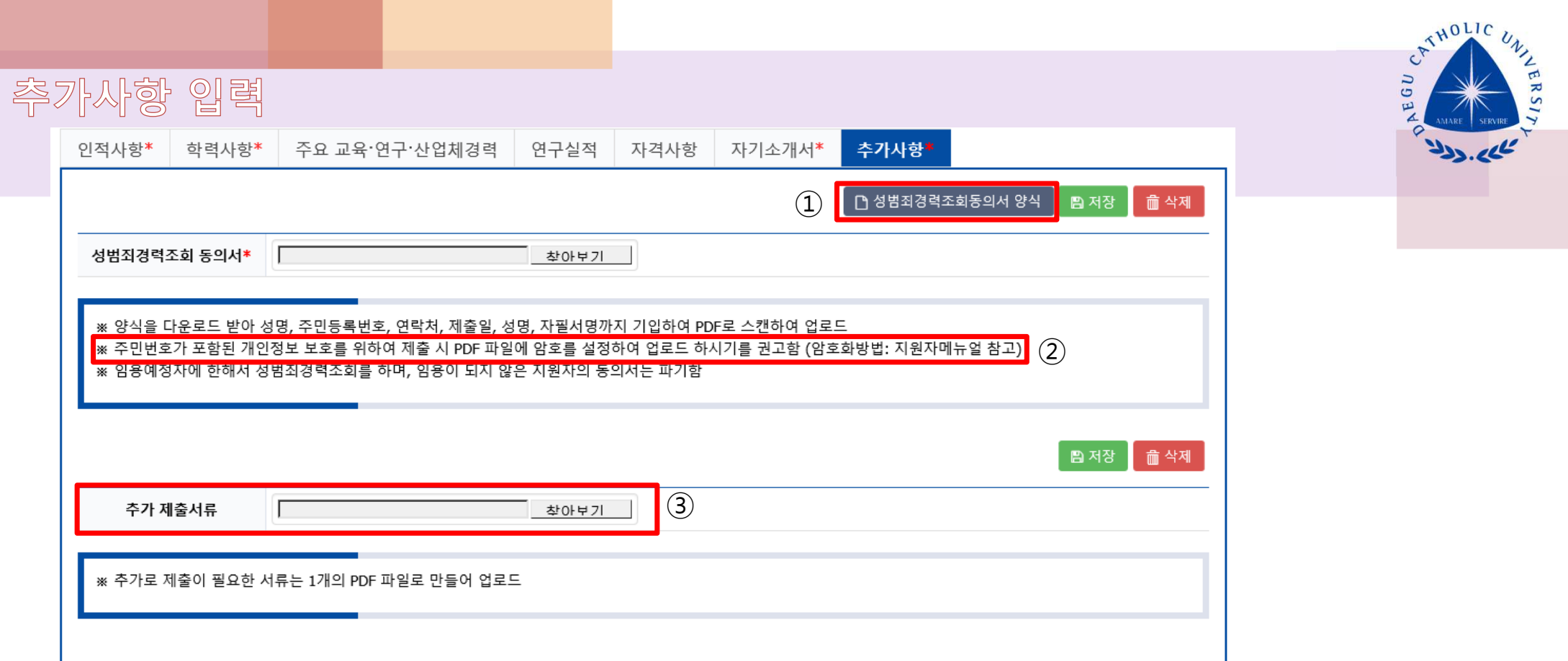

 $\bigotimes_{\square}$ 

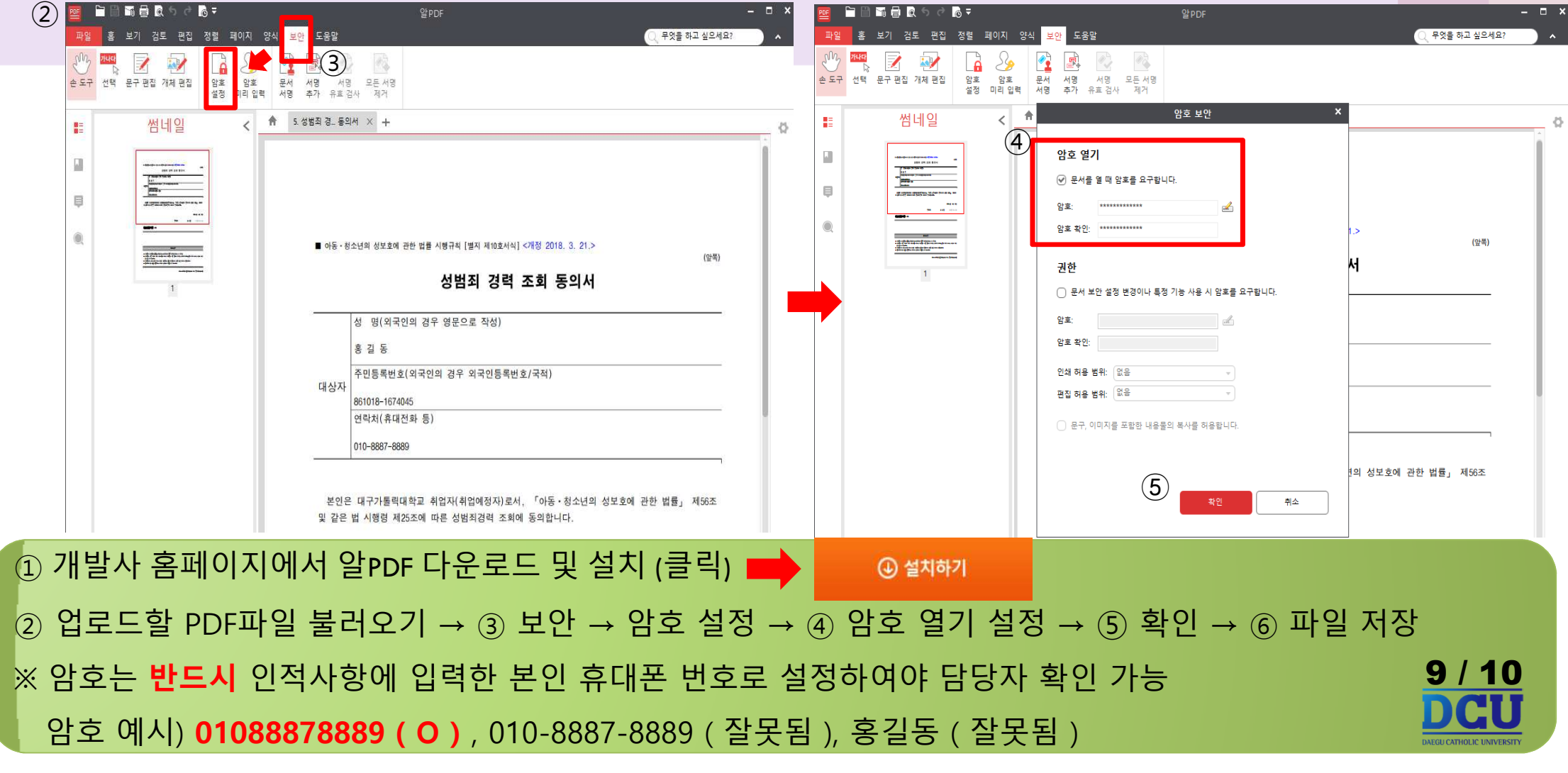

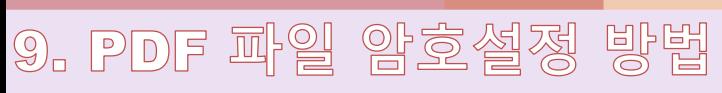

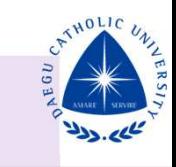

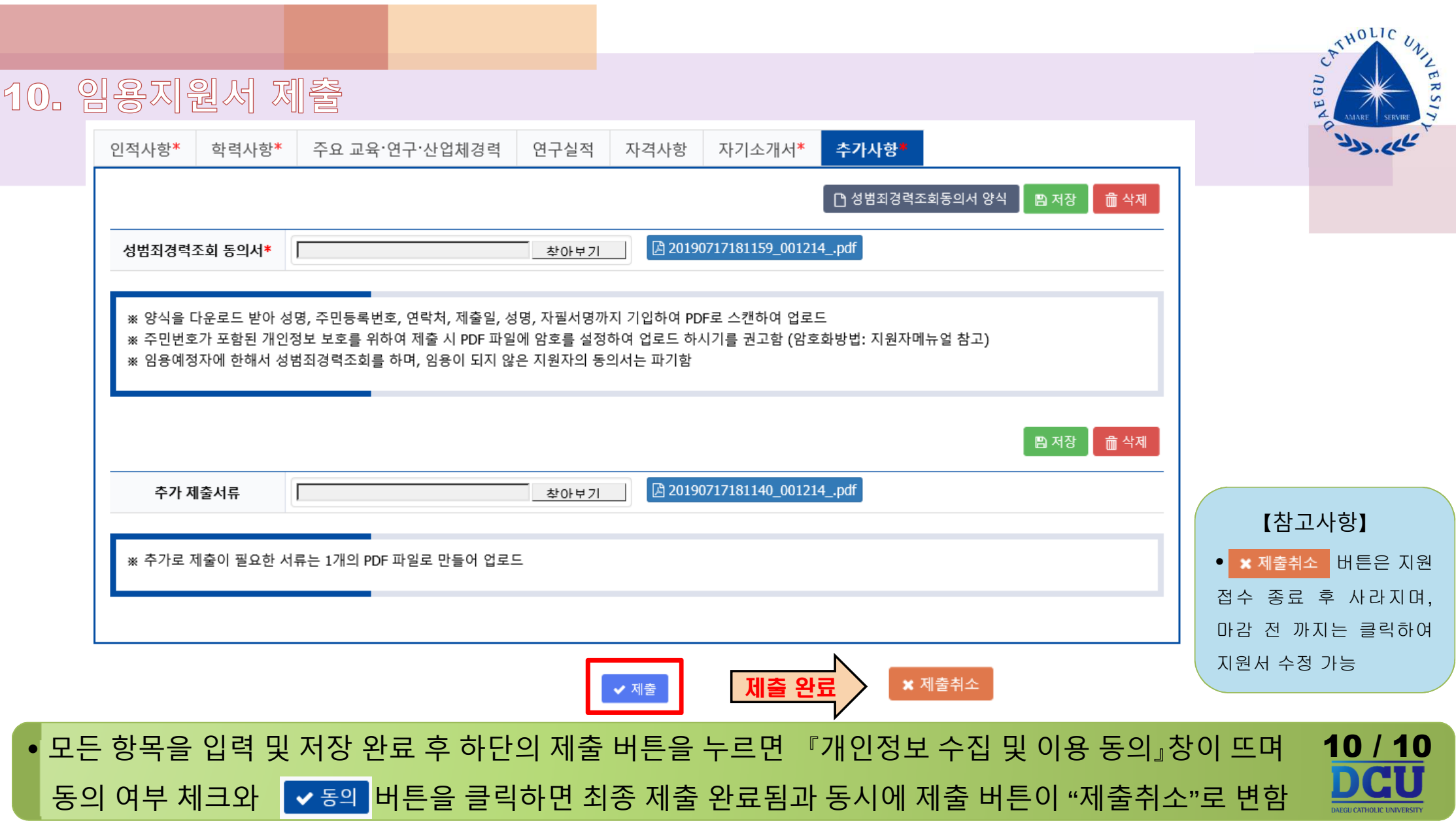